# <span id="page-0-0"></span>Handout - Content-Manager - RSFiles

# <span id="page-0-1"></span>Inhaltsverzeichnis

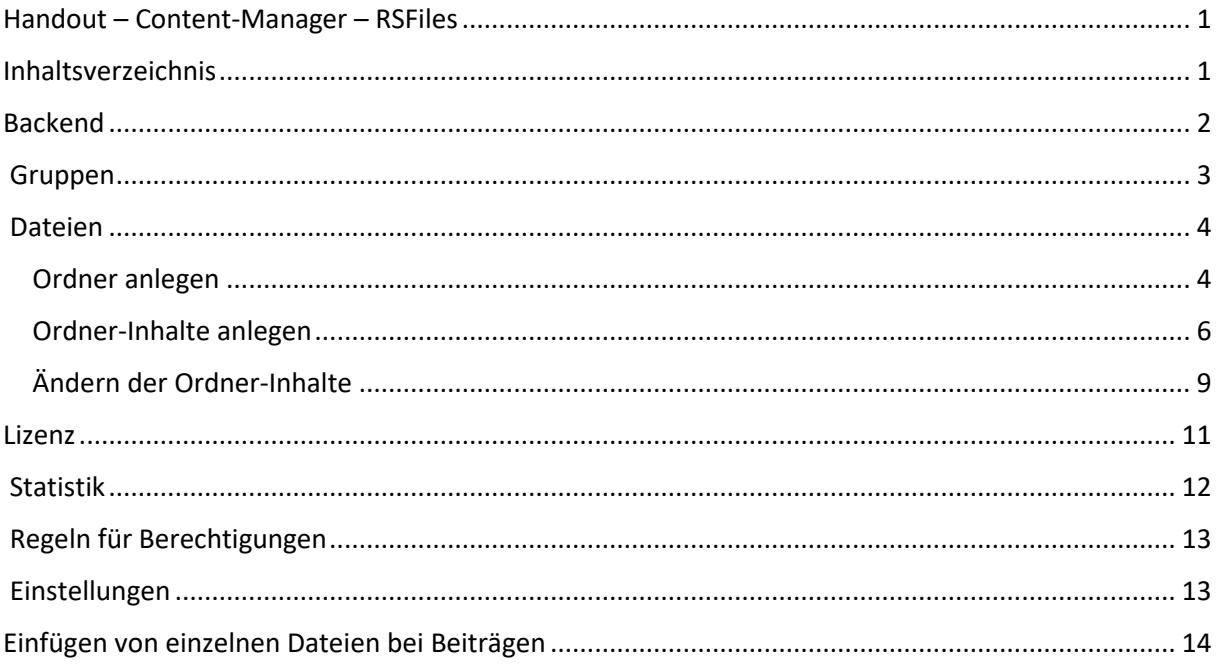

## <span id="page-1-0"></span>Backend

Sie loggen sich im Backend ein, indem Sie die Adresse Ihrer Website durch **/administrator** ergänzen und im erscheinenden Kasten Ihre Login-Daten eingeben.

Nach dem Einloggen im Backend klicken Sie auf **Komponenten** und dort auf **RSFiles!**

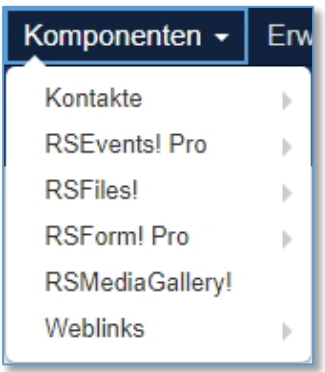

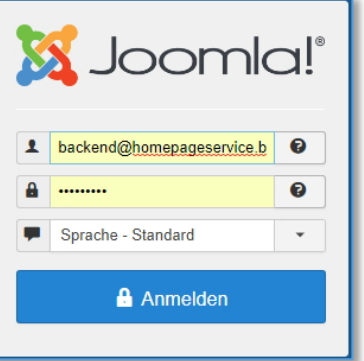

#### Es erscheint folgende Leiste:

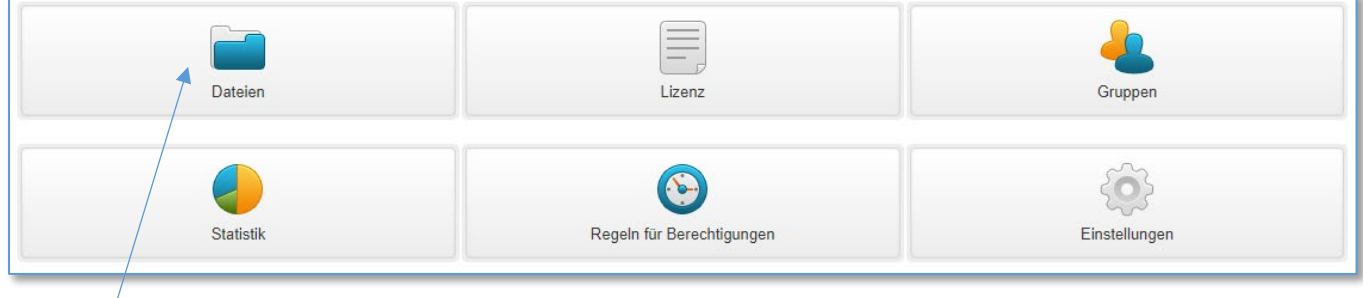

Unter **Dateien** werden die Ordner sowie eventuelle Dateien angelegt bzw. hochgeladen.

**Lizenzen** wird nicht genutzt.

Unter den **Gruppen** werden die Gruppen, die Zugriff haben, angelegt. Diese sind mit den Nutzern oder den Benutzergruppen verknüpft.

Bei **Statistiken** kann eingesehen werden, welche Dateien heruntergeladen wurden.

**Einstellungen** dienen zur Konfiguration.

<span id="page-2-0"></span>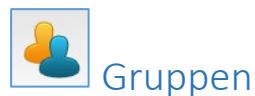

Die Liste zeigt alle Gruppen und in einer groben Übersicht ihre Rechte an. Die Gruppe **Administratoren** ist bereits angelegt.

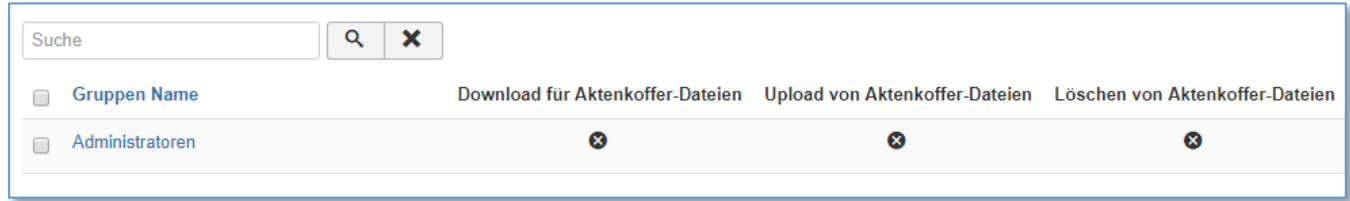

Sie haben hier die Möglichkeit eine neue Gruppe zu erstellen oder eine bestehende zu bearbeiten.

Mit dem Button NEU links oben können Sie eine neue Gruppe anlegen.

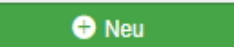

Sie gelangen damit zu folgender Seite:

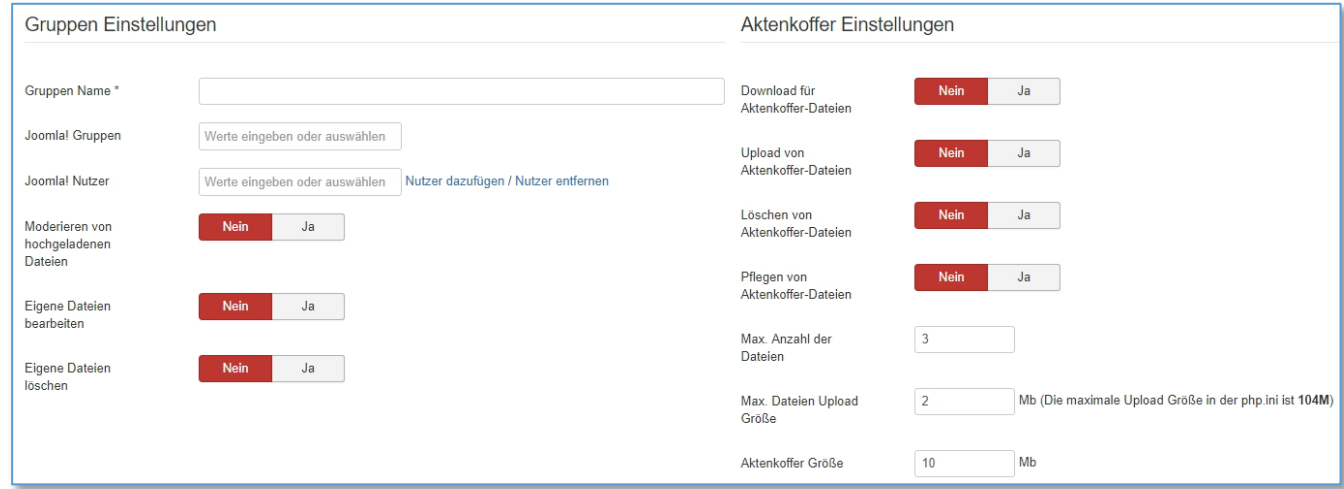

Zuerst geben Sie der neuen Gruppe einen **Namen.**

Um die zukünftigen Gruppenmitglieder zu wählen können Sie entweder eine Joomla!-Gruppe direkt auswählen oder einzelne Nutzer-Namen eingeben.

Anschließend können Sie festlegen, welche Rechte die Gruppenmitglieder erhalten. Sie können Ihnen erlauben, eigene Dateien zu bearbeiten und zu löschen.

Das Moderieren von hochgeladenen Dateien sollten Sie auf "Nein" stellen.

Die Einstellungen bezüglich des Aktenkoffers (eine Art private Cloud für jeden Nutzer) sind noch nicht freigeschalten. Wenn Sie diese Funktion nutzen möchten, wenden Sie sich bitte an uns.

<span id="page-3-0"></span>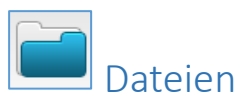

Unter dem Punkt Dateien können Sie Ordner oder Dateien verwalten, neu anlegen oder ändern.

#### <span id="page-3-1"></span>Ordner anlegen

Neue Ordner können in die Pfadleiste eingegeben werden und über "**Erstellen**" angelegt werden.

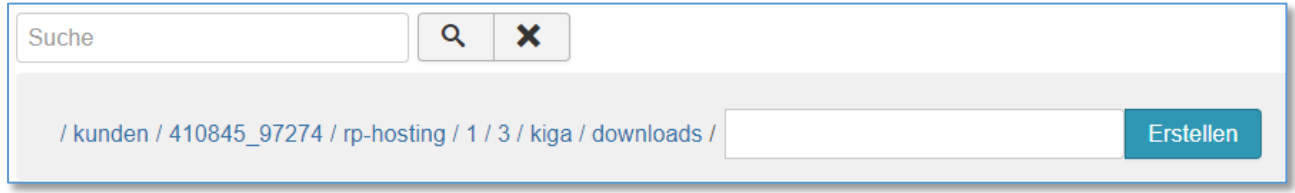

**WICHTIG!** Verwenden Sie für den originalen Verzeichnisnamen keine Bezeichnungen mit Sonderzeichen, Leerzeichen, Umlauten und achten Sie auch auf die Kleinschreibung.

Nach der Anlage kann die Berechtigung sowie eine zusätzliche **Bezeichnung** eingegeben werden, diese kann dann auch wieder Sonderzeichen, Leerzeichen, Umlauten enthalten.

Dazu klicken Sie die Checkbox vor dem Ordner an und klicken auf "Bearbeiten".

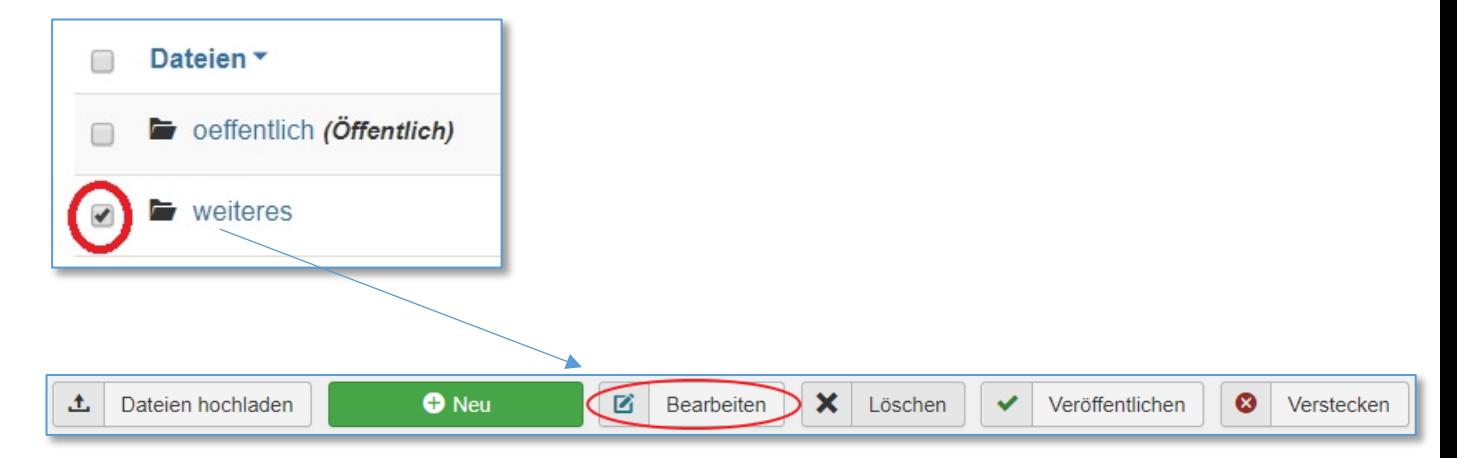

Nach dem Klick auf Bearbeiten öffnet sich ein Fenster mit zwei Registern.

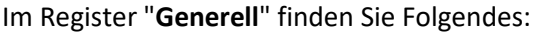

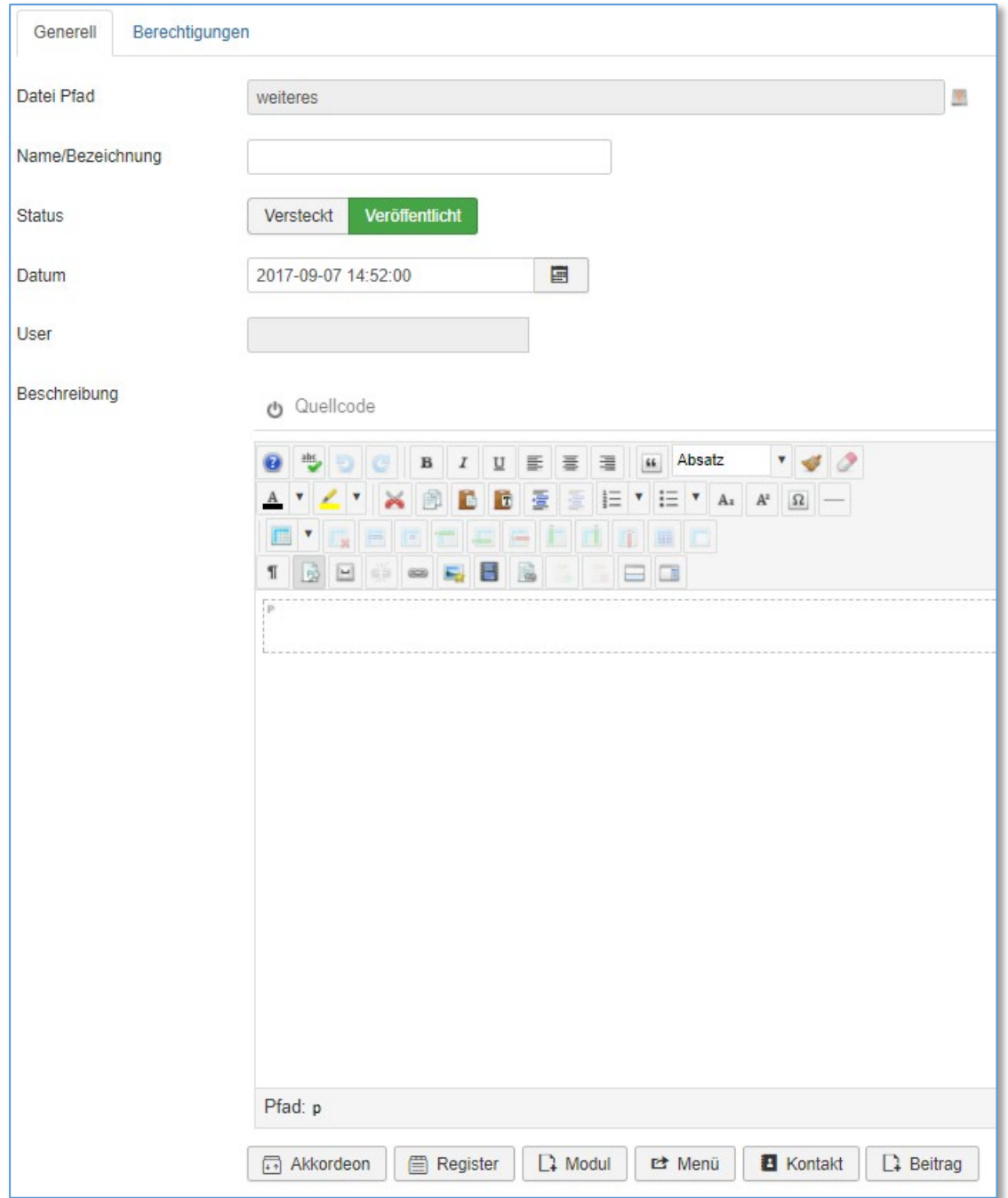

In das Feld **Dateiname** können Sie nun einen Namen mit Umlauten und Leerzeichen eingeben. Dieser wird nach dem Speichern im frontend (Website) angezeigt werden.

Das Feld **Status** steuert, ob die Datei angezeigt wird oder versteckt wird.

Mit dem **Bereitstellungsdatum** kann die zeitliche Anzeige der Datei vorgegeben werden.

Das Feld Beschreibung kann für einen größeren Text verwendet werden.

Im Register **"Berechtigungen"** können Sie festlegen, welche Rechte, welche Gruppe hat. Sie können dabei Folgendes festlegen:

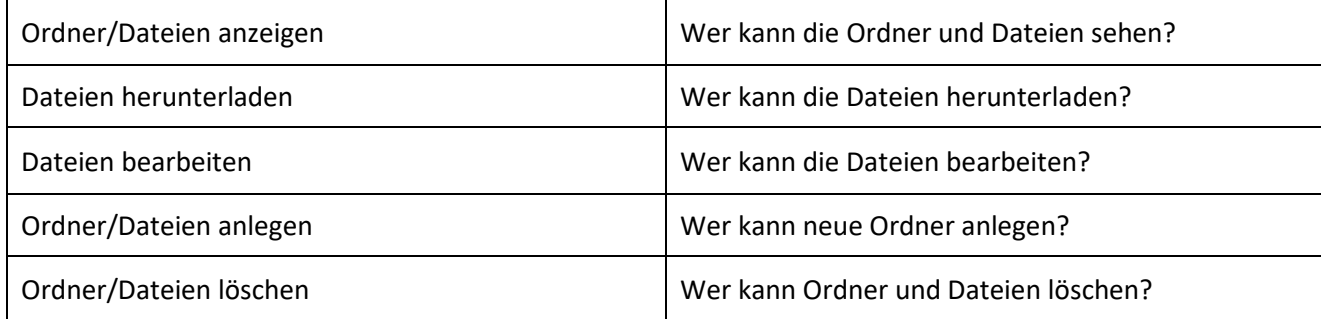

**WICHTIG!** Klicken Sie jeweils die Option "**Für alle Ordner und Ihre Dateien**" an, damit Ihre Einstellungen für alle Dateien und Unterordner des bearbeiteten Ordners übernommen werden.

Klicken Sie, wenn Sie die gewünschten Änderungen vorgenommen haben, auf "**Speichern & Schließen**", um die Bearbeitung abzuschließen.

### <span id="page-5-0"></span>Ordner-Inhalte anlegen

Um den Inhalt des Ordners zu bearbeiten, klicken Sie in der Dateiliste auf den Namen des Ordners. Daraufhin wird dieses Bild erscheinen:

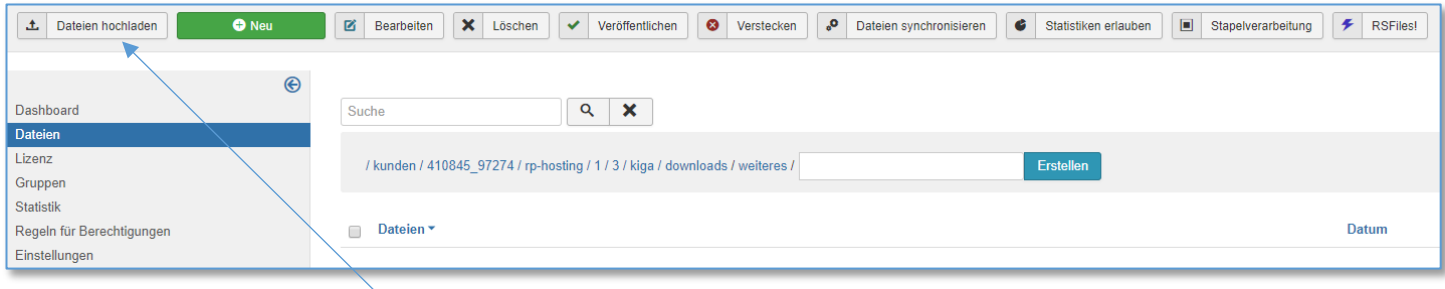

Klicken Sie links oben auf "**Dateien hochladen**", um neue Dateien hinzuzufügen.

#### Es öffnet sich folgendes Fenster:

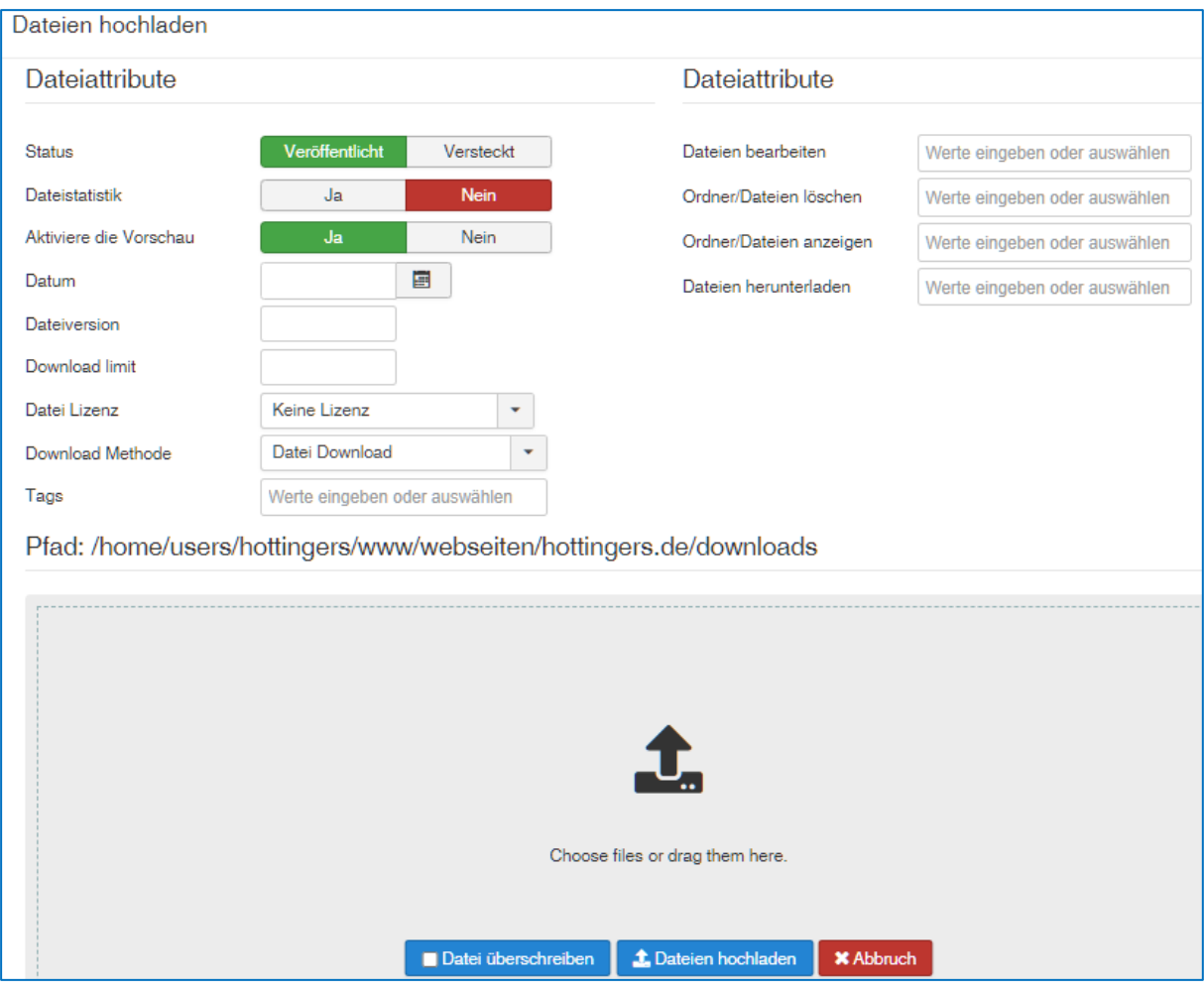

Um eine oder mehrere Dateien hochzuladen, sollten Sie sich immer in dem Verzeichnis befinden, in dem die Datei erscheinen soll.

**WICHTIG!** Vorhandene Dateien sollten Sie am besten vorher löschen. Sind Sie der Besitzer der Datei, können Sie **VOR DEM** Hochladen auch den Haken bei **Datei überschreiben** setzen.

Ziehen Sie die Dateien auf die Fläche oder fügen Sie diese dazu wenn Sie auf die Fläche klicken, es öffnet sich dann Ihr Rechner und Sie können eine oder mithilfe der Ctrl-Taste bzw. der STRG-Taste mehrere Dateien von Ihrem PC auswählen, die Sie hochladen möchten.

**WICHTIG!** Laden Sie keine Dateien hoch, die nicht korrekt benannt sind! Verwenden Sie für den Originalen Dateinamen keine Dateien mit Sonderzeichen, Leerzeichen, Umlauten und achten Sie auch auf die Kleinschreibung.

Die **Dateiattribute** sollten weitestgehend bei den Standardeinstellungen belassen werden. Hierzu nur einige Anmerkungen (eine genauere Beschreibung aller Punkte erfolgt im Kapitel "Ändern der Ordner-Inhalte"):

- Der Status muss auf **Veröffentlicht** stehen, da andere Nutzer die Datei sonst nicht sehen können.
- Die Dateistatistik können Sie einstellen, wenn Sie wissen möchten, welche Nutzer die Datei heruntergeladen haben.
- Bei der Download Methode können Sie sich zwischen **Datei Download** und **E-Mail Download** entscheiden. Bei der Einstellung **Datei Download** wird die Datei heruntergeladen, wenn Sie angeklickt wird. Bei der Einstellung **E-Mail Download** bekommt der Nutzer dahingegen eine E-Mail zugesandt, in der sich der Download-Link befindet. WICHTIG! Wenn Sie dies ermöglichen wollen, müssen die E-Mail-Adressen und Texte in den Einstellungen angepasst werden!

Die **Dateiberechtigungen** können Sie hier auch für jede einzelne Datei einstellen. Falls Sie nichts eingeben, werden die Einstellungen vom Ordner übernommen.

**1**. Dateien hochladen

Klicken Sie am Ende DATEIEN HOCHLADEN, um die Datei in den Ordner hochzuladen.

**WICHTIG!** Laden Sie keine Dateien hoch, die 200 GB überschreiten, da sonst die Server-Kapazität nicht ausreichend ist. Achten Sie außerdem darauf, dass die Dauer des Hochladens sowohl von der Größe der Datei als auch von Ihrer Internetverbindung abhängig ist.

## <span id="page-8-0"></span>Ändern der Ordner-Inhalte

Nach dem Hochladen können Sie die Dateien auch noch ändern.

 $\Box$  anmeldung.pdf  $\bullet$  5

Klicken Sie auf den Dateinamen und es öffnet sich:

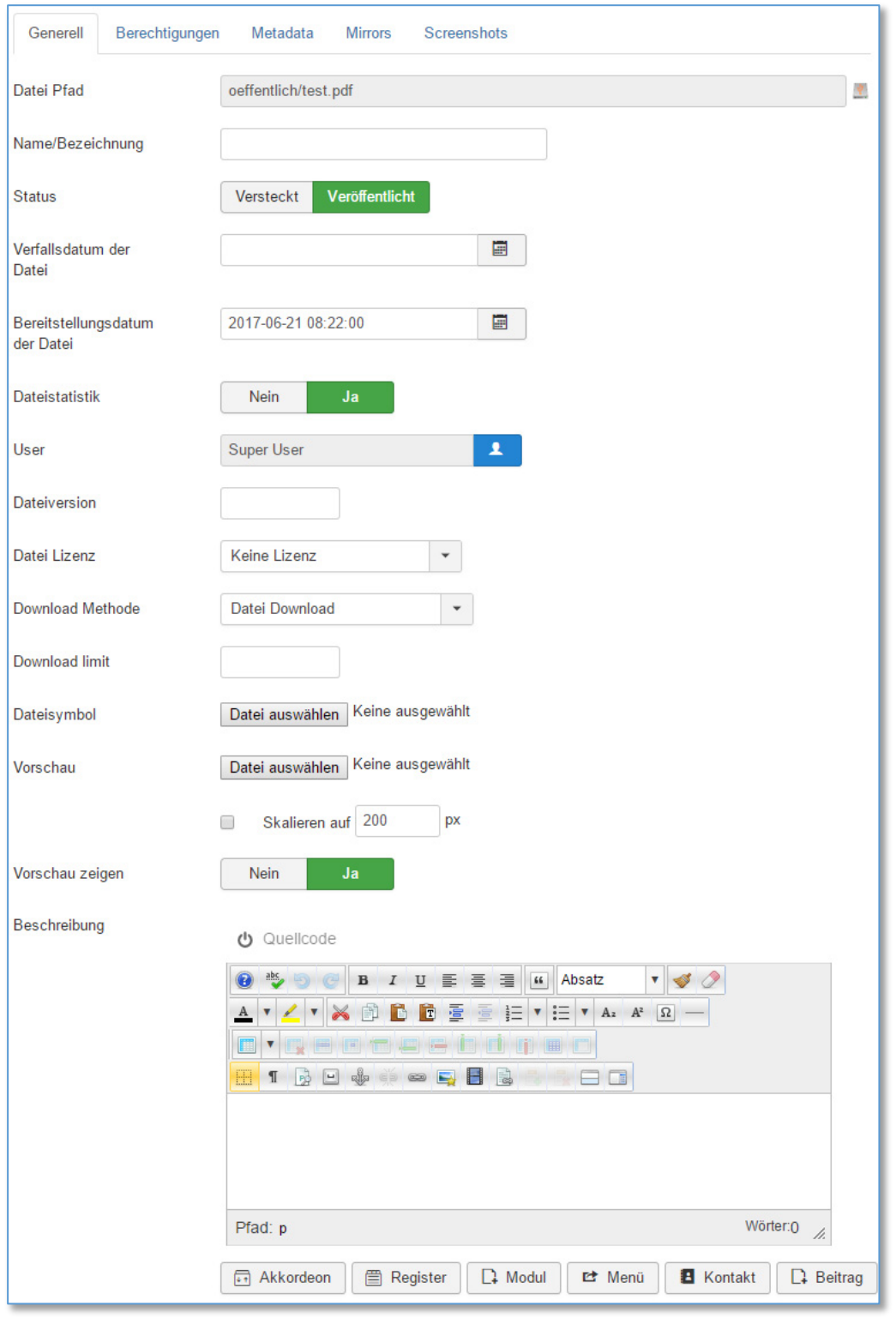

Folgende Felder sehen Sie:

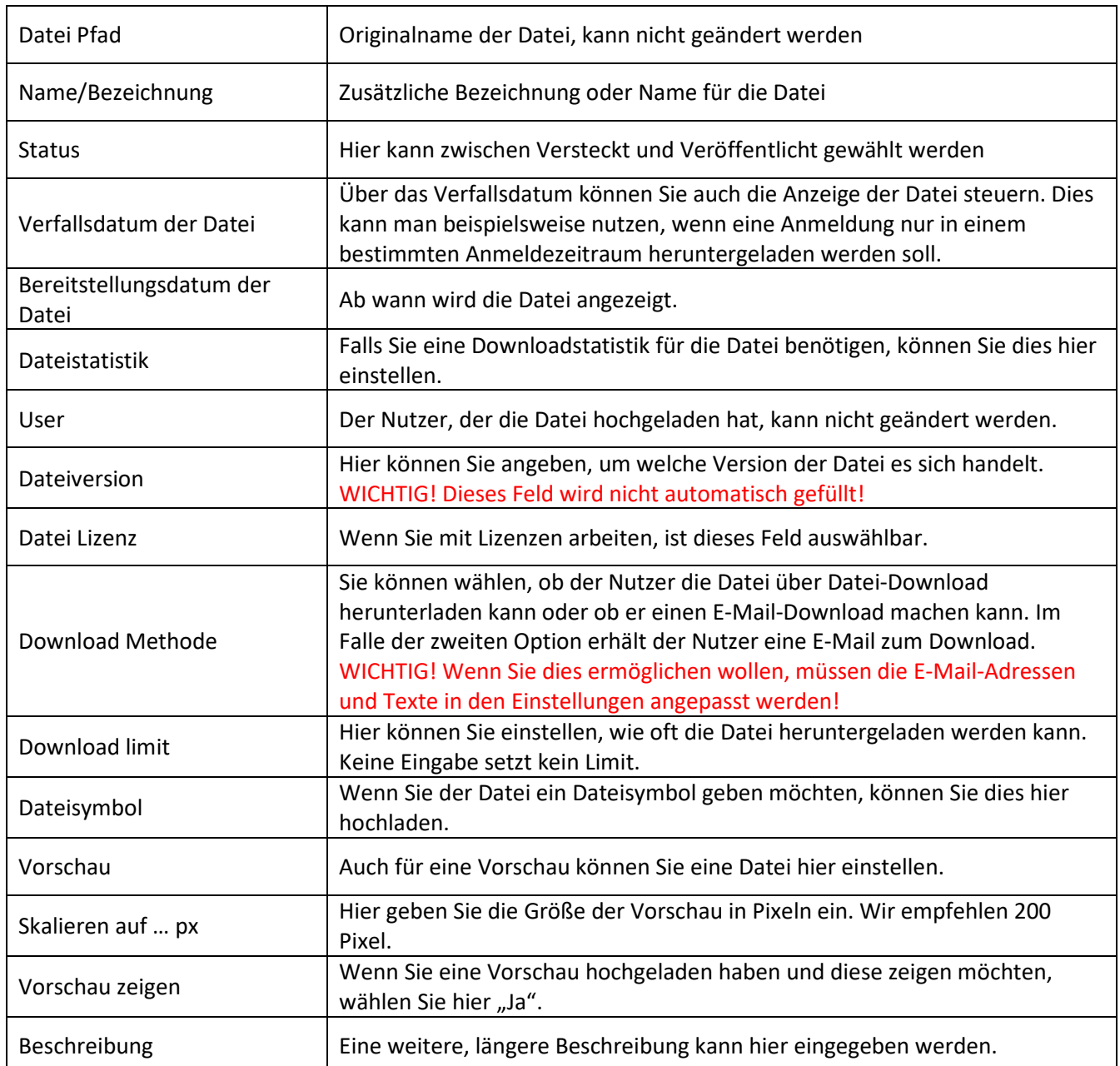

Das nächste Register ist **Berechtigungen**. In diesem können Sie die Berechtigung der Datei hinterlegen. Normalerweise wird diese vom Ordner, in dem die Datei abgelegt ist, "geerbt". Hier kann sie aber für die Einzel-Datei verändert werden.

Bei den **Meta-Daten** können zusätzliche Daten für Suchmaschinen eingepflegt werden.

**Mirrors** wird verwendet, wenn Sie auf einem anderen Server die Datei auch haben und ein "Spiegelbild" erzeugen wollen.

Bei Screenshots können Sie hochgeladene Bilder (mittels des Buttons "Datei auswählen") oder Bilder aus der Mediengalerie (mittels der zugeordneten "Tags") hinterlegen.

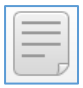

<span id="page-10-0"></span>Lizenz

Sie haben die Möglichkeit Lizenzen zum Download zu verwalten. Hier können Sie diese Lizenzen anlegen und dann beim entsprechenden Download zuordnen.

Eine neue Lizenz legen Sie über das Feld "Neu" an. Es erscheint folgendes Bild:

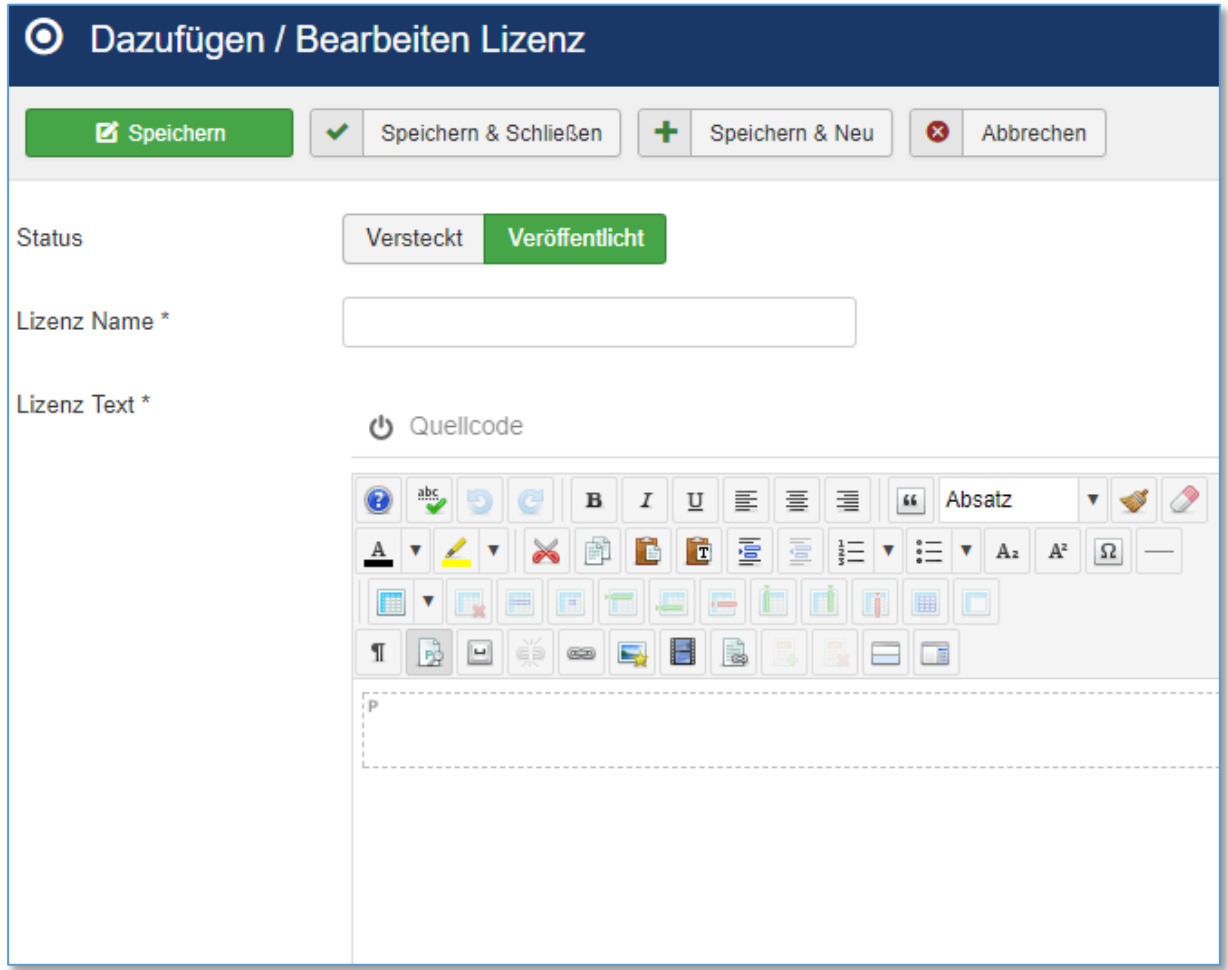

Geben Sie der Lizenz einen Namen und geben Sie im "Lizenz Text" eine Beschreibung ein. Mit "Schließen & Speichern" legen Sie die Lizenz an.

Diese Lizenz können Sie einer Datei zuordnen, indem Sie die Datei unter **Dateien** suchen und anklicken. Bei der Option "Datei Lizenz" können Sie nun die neue Lizenz anwählen.

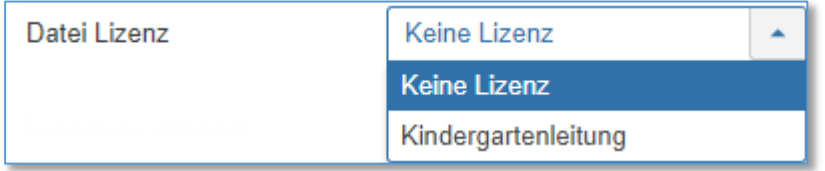

Gehen Sie auch hier wieder auf "Speichern & Schließen", um die Änderungen zu übernehmen.

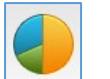

<span id="page-11-0"></span>Statistik

Haben Sie bei einem Download ermöglicht, dass die Statistik geführt wird, können Sie hier die Statistiken einsehen.

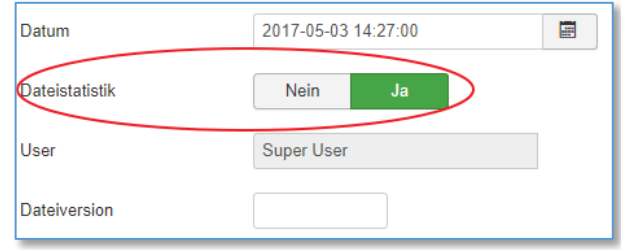

Sie sehen in einer Liste die Dateien, bei denen eine Statistik geführt wird und erkennen,

- welche Dateien wie oft angesehen wurden ("Hits") und
- welche wie oft heruntergeladen wurden ("Downloads").

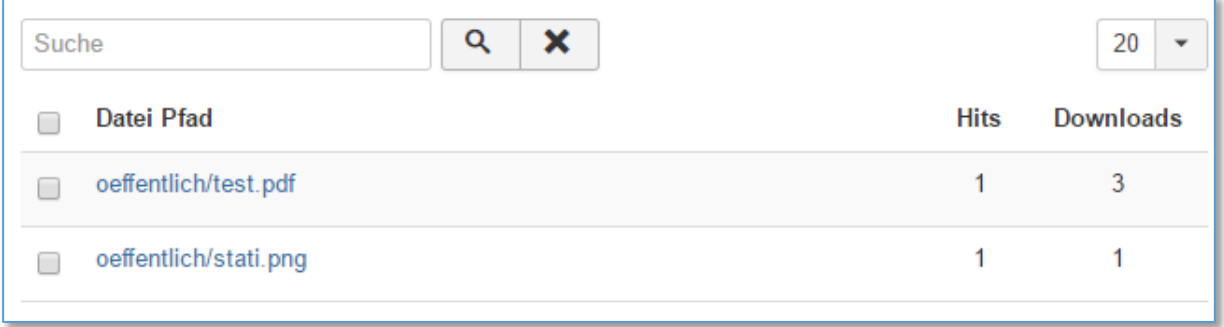

Wenn Sie auf den Download klicken, sehen Sie wer die Datei heruntergeladen hat:

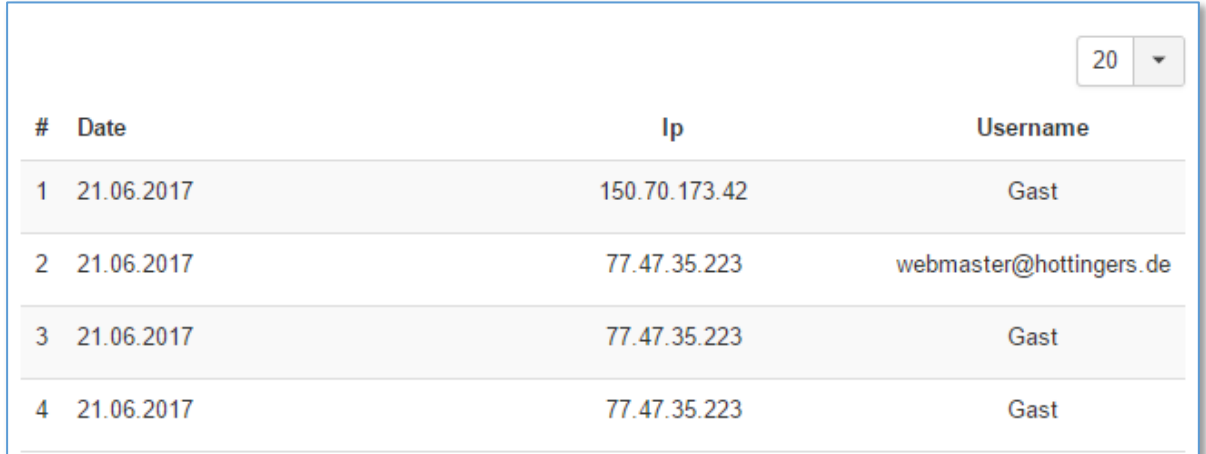

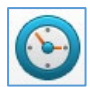

# <span id="page-12-0"></span>Regeln für Berechtigungen

Diese Einstellungen erlauben Ihnen Berechtigungen für Ordner und Dateien zu vergeben. Dies ist sinnvoll, wenn Sie Dateien per FTP hochladen, dann können Sie recht schnell Berechtigungen vergeben.

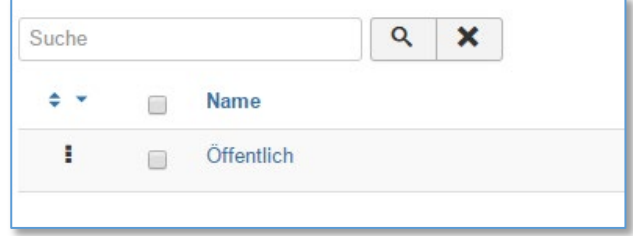

Klicken Sie auf den Namen, öffnen sich die Einstellungen. Hier können Sie, wie bisher, den verschiedenen Kategorien Gruppen zuteilen, die diese Berechtigung erhalten.

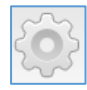

# <span id="page-12-1"></span>Einstellungen

Die Einstellungen regeln die Grundeinstellungen für die RSFiles. Bitte keine Veränderungen vornehmen!

## <span id="page-13-0"></span>Einfügen von einzelnen Dateien bei Beiträgen

Sie können einzelne Dateien oder auch Ordner leicht in Beiträge einfügen.

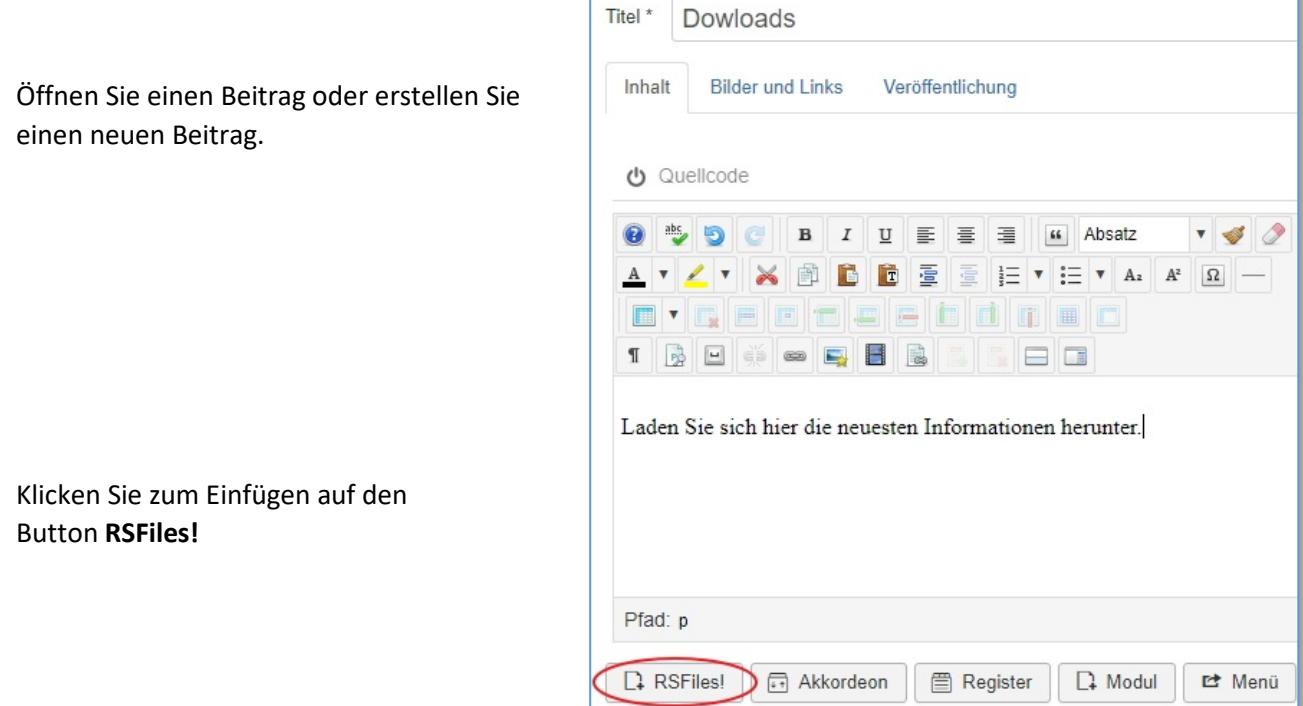

Wenn Sie mit der Maus den gewünschten Ordner öffnen oder auswählen wollen, klicken Sie auf **Öffnen oder Auswählen**, um in den Unterordnern nach der gewünschten Datei zu suchen.

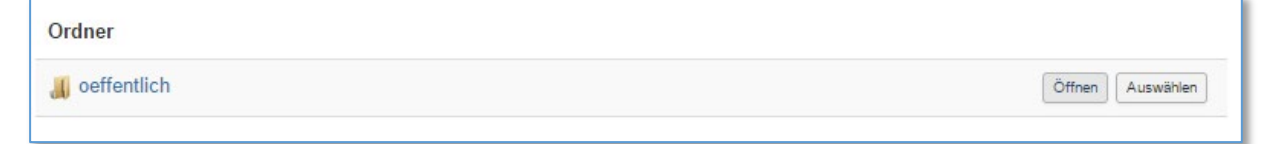

Damit **Öffnen oder Auswählen** angezeigt wird, müssen Sie sich mit der Maus in der Zeile des Ordners befinden. Über **Auswählen** wird der Ordner oder die Datei dem Beitrag hinzugefügt.

**WICHTIG!** Vergessen Sie nicht, die Bearbeitung stets zu speichern!